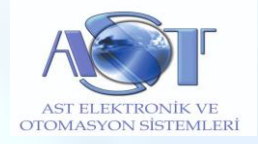

# **RDC-108 UZAKTAN CİHAZ KONTROL SİSTEMİ**

#### Teknik Özellikler:

- 8 adet izoleli röle çıkışı
- 8 adet izoleli giriş
- Yüksek voltaj koruması
- Wi-fi üzerinden kontrol
- Ethernet üzerinden kontrol
- RTC ile 8 adet çıkışın çalışma zamanlarını programlama
- Basit Anroid ve PC yazılımı
- İlave genişletilebilir röle modül bağlantısı
- 12-24 VDC Güç beslemesi
- 220 VAC 10A kontak çıkışları
- Evrensel MAC Adresi
- Endüstriyel ray tipi kutu

### **Cihazın Montajı, Bağlantıları ve Dikkat Edilmesi Gerekenler**

- 1. Cihazı düz bir zemine sabitleyiniz.
- 2. Cihazı herhangi bir sıvı temasına karşı gerekli tedbirleri alınız.
- 3. Cihazın kontrol kısmı besleme voltajı 12V-24V DC gerilimdir.
- 4. Röle kısmı besleme voltajı 12V ve ya 24V DC gerilimdir. Kart üzerinden belirtilmiştir.
- 5. Cihazı kısa devre ve ya yüksek voltaja maruz bırakmayınız.
- 6. Röle çıkış akım kapasitelerinin üzerinde bir yük bağlamayınız.
- 7. Bağlantılar kutu üzerinde gösterilmiştir.

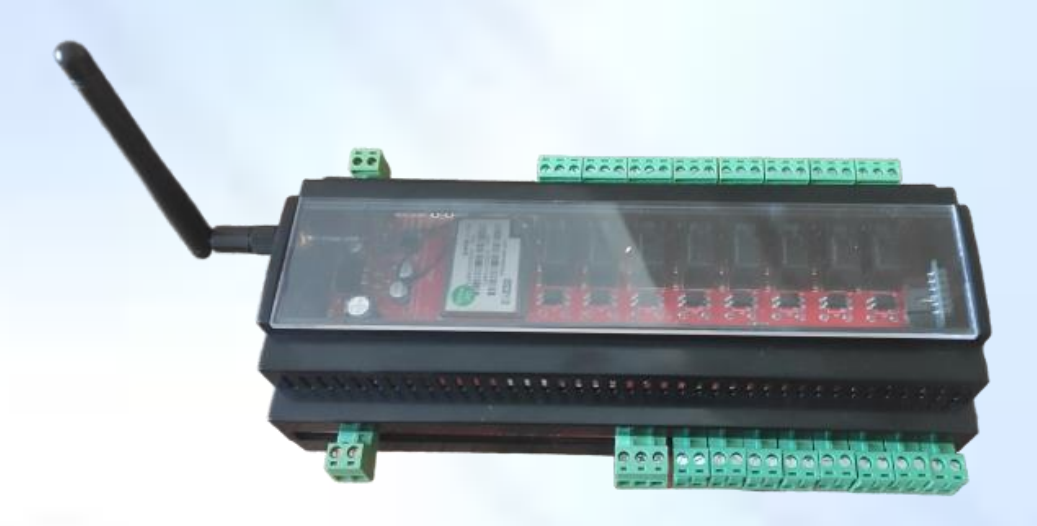

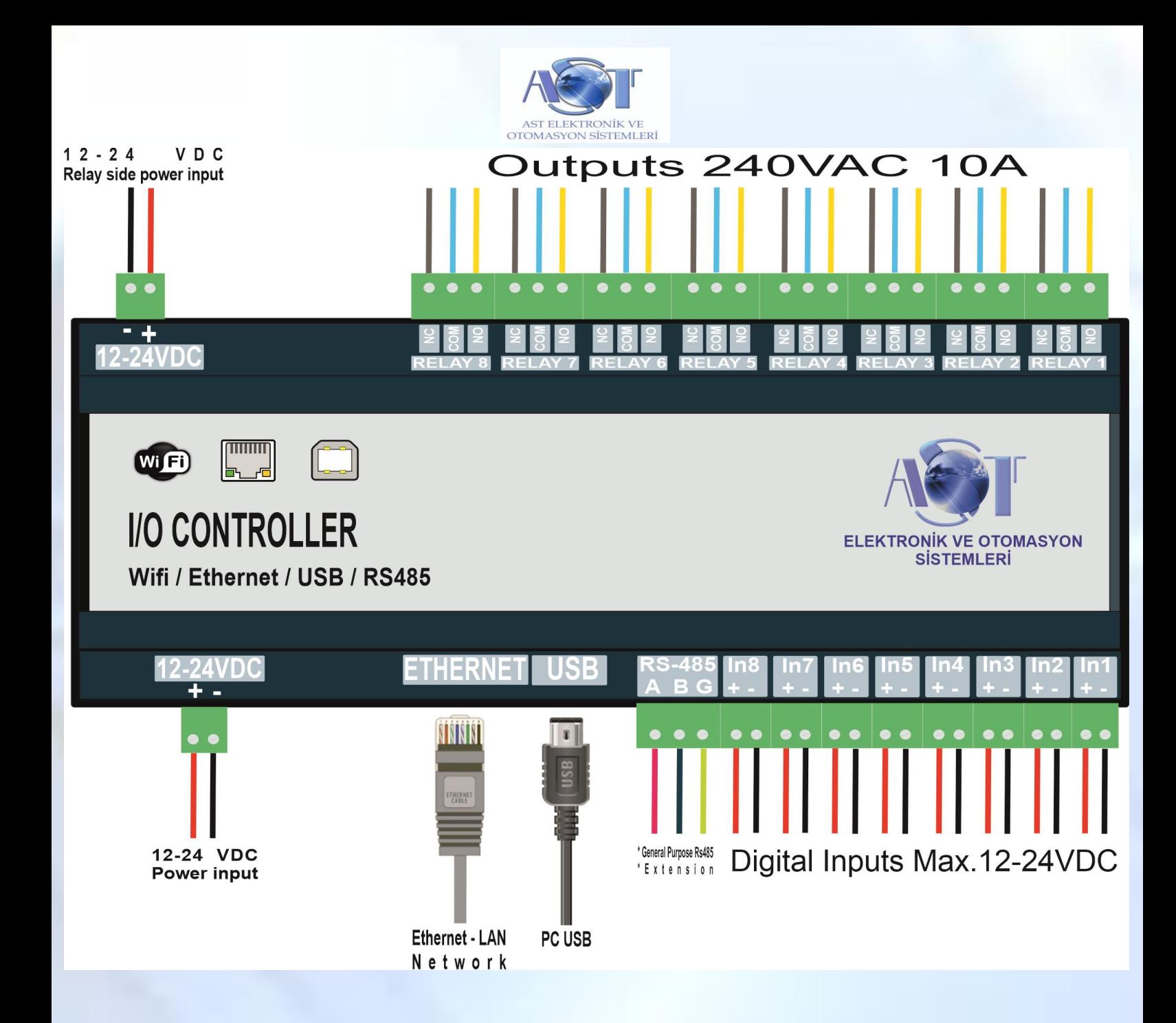

### RDC-108 KURULUM AYARLARI

#### **CİHAZI İNTERNET ÜZERİNDEN KULLANABİLMEK İÇİN KULLANILAN MODEMDE PORT AÇMA İŞLEMİNİN YAPILMASI GEREKLİDİR.**

1. Herhangi bir kablosuz ağ erişim yeteneği olan cihaz (bilgisayar, akıllı telefon) ile cihazın oluşturduğu kablosuz ağa bağlanılır. Modülün oluşturduğu ağ adı "HI-LINK\_XXXX" şeklinde görünür. "XXXX" kısmı değişiklik gösterebilir.

**Ağ Şifresi: 12345678**

**AST ELEKTRONİK VE OTOMASYON SİSTEMLERİ www.astelektronik.com**

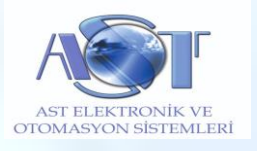

#### **Web Sayfası Kullanıcı Adı: admin**

#### **Web Sayfası Şifresi: admin**

2. Cihazı kendi ağınıza bağlamak için, web ara yüzünden bazı ayarlar yapmak gereklidir. Herhangi bir web tarayıcıdan cihazın varsayılan IP'si **192.168.16.254** girilerek web ara yüzüne ulaşılır. Fabrika ayarlarındaki cihazın ara yüzü aşağıdaki resimdeki gibi görünmelidir.

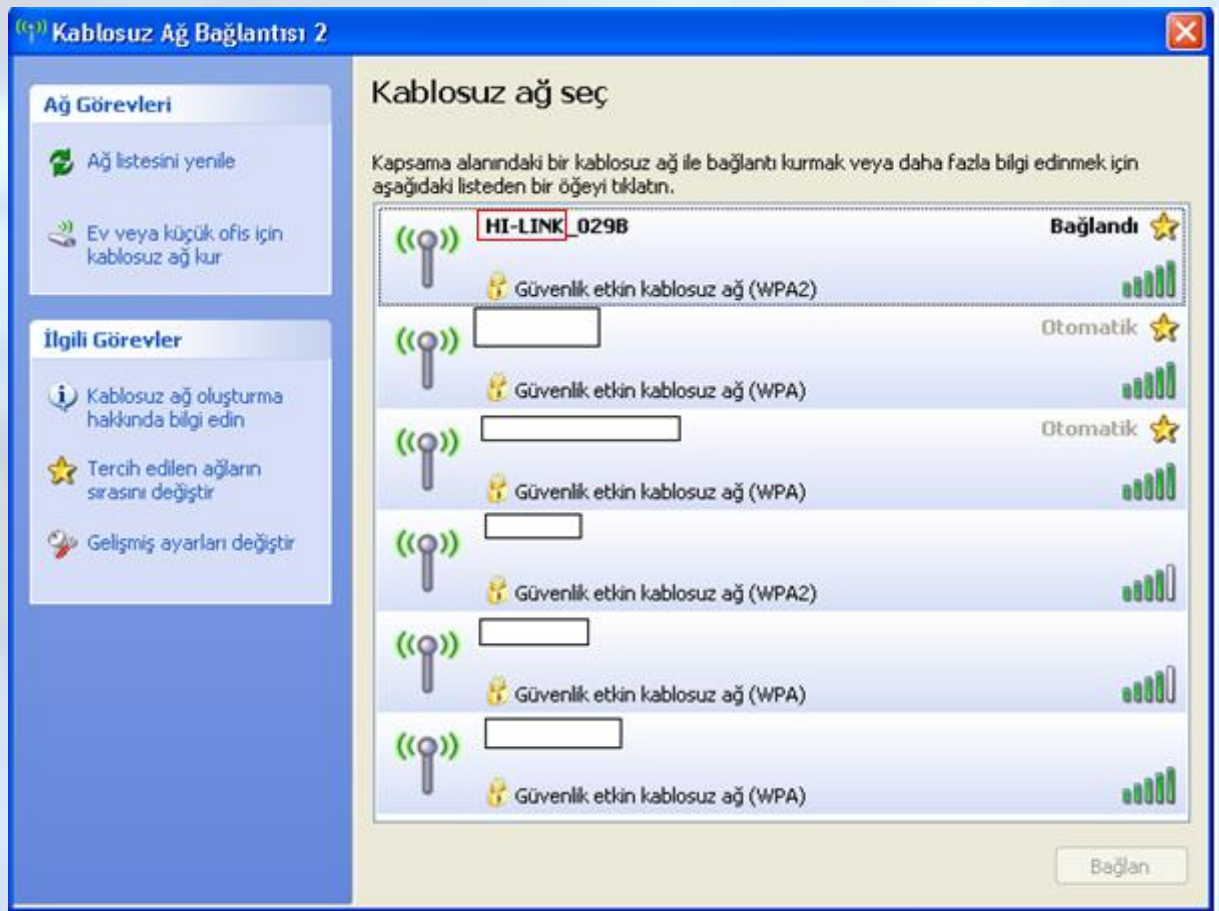

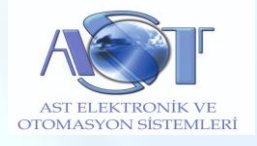

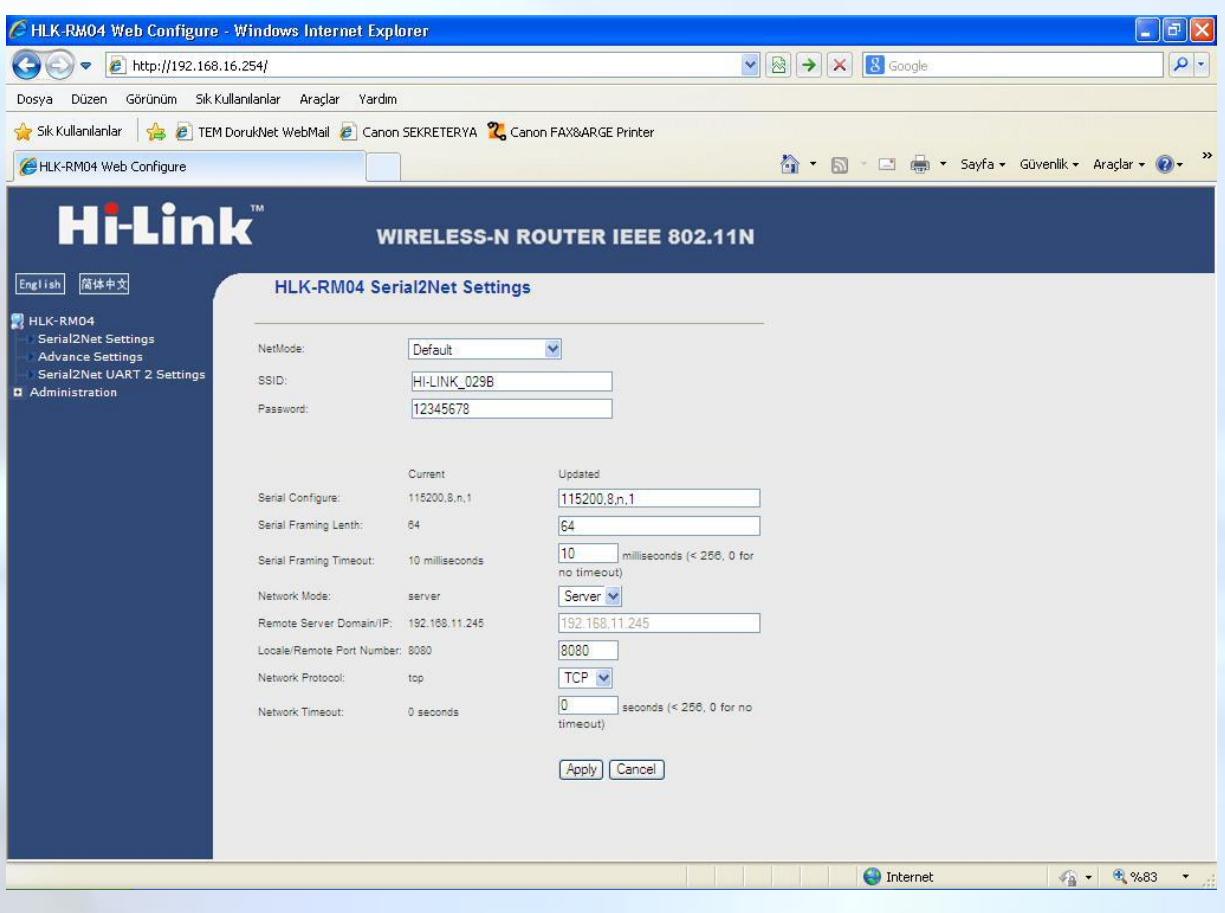

Net Mode: **Default** Serial Configure: **76923,8,n,1**

Local Port Number: **8899**

Değişiklikleri onaylayıp "Apply" butonuna tıklayınız.

Cihaza kablosuz şekilde bağlanmak için yukarıdaki ayarlar yapılmalıdır.

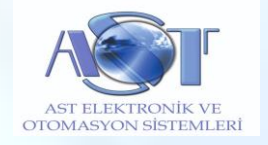

# **KABLOLU AĞA BAĞLANMA AYARLARI**

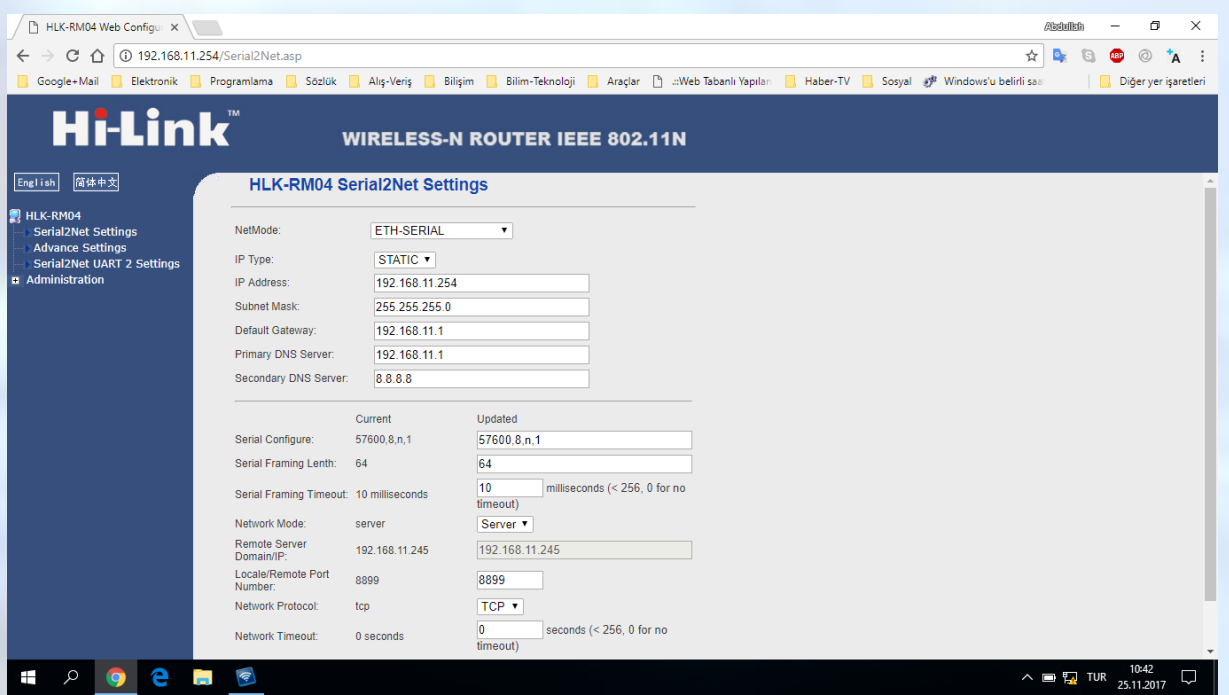

Modülü direk olarak PC'ye bağlamak için Cross kablo kullanılmalıdır.

Modem, switch ve ya hub üzerinden bağlamak için düz kablo kullanılmalıdır.

- a. Modülün Net Modu "ETH-SERIAL" moda alınmalıdır.
- b. IP Type "STATIC" olmalıdır.
- c. Modülün IP adresi: Bağlanılacak modem ve ya ağ üzerinden verilen IP olmalıdır.
- d. Modülün Subnet Mask: "255.255.255.0" olmalıdır.
- e. Seri haberleşme hızı olarak "76923,8,n,1" girilmelidir.
- f. "Locale Remote Port Number" "8899 " olmalıdır.
- g. Değişiklikleri onaylayıp "Apply" butonuna tıklamalısınız.

Bu aşamadan sonra cihazı yeniden başlatmak gereklidir.

Herhangi bir web tarayıcı adres çubuğuna "192.168.11.254" adresi girilerek modülün ara yüzüne ulaşılır.

**Web Sayfası Kullanıcı Adı: admin**

**Web Sayfası Şifre: admin**

**AST ELEKTRONİK VE OTOMASYON SİSTEMLERİ www.astelektronik.com**

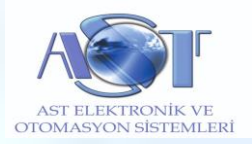

## Android Uygulamasının Kullanımı

Uygulamayı bu linkten indirebilirsiniz;

**<https://play.google.com/store/apps/details?id=com.astelektronik.uzaktancihazkontrol>**

- Uygulamada sağ üstteki üç noktadan "Ayarlar" sayfasına giriniz.
- Bağlanılacak olan WAN IP ve LAN IP adres bilgilerini giriniz.
- Şifre olarak 16 haneli tarafımızdan verilen şifreyi ilgili alana girerek sağ üstteki "Ayarları Kaydet" butonuna dokununuz. "Ayarlar "Kaydedildi" mesajı görünecektir.
- Cihaz isimleri bu menüden değiştirilebilir.
- Her ayarlama sonunda "Ayarları Kaydet" butonuna basılması gerekir.

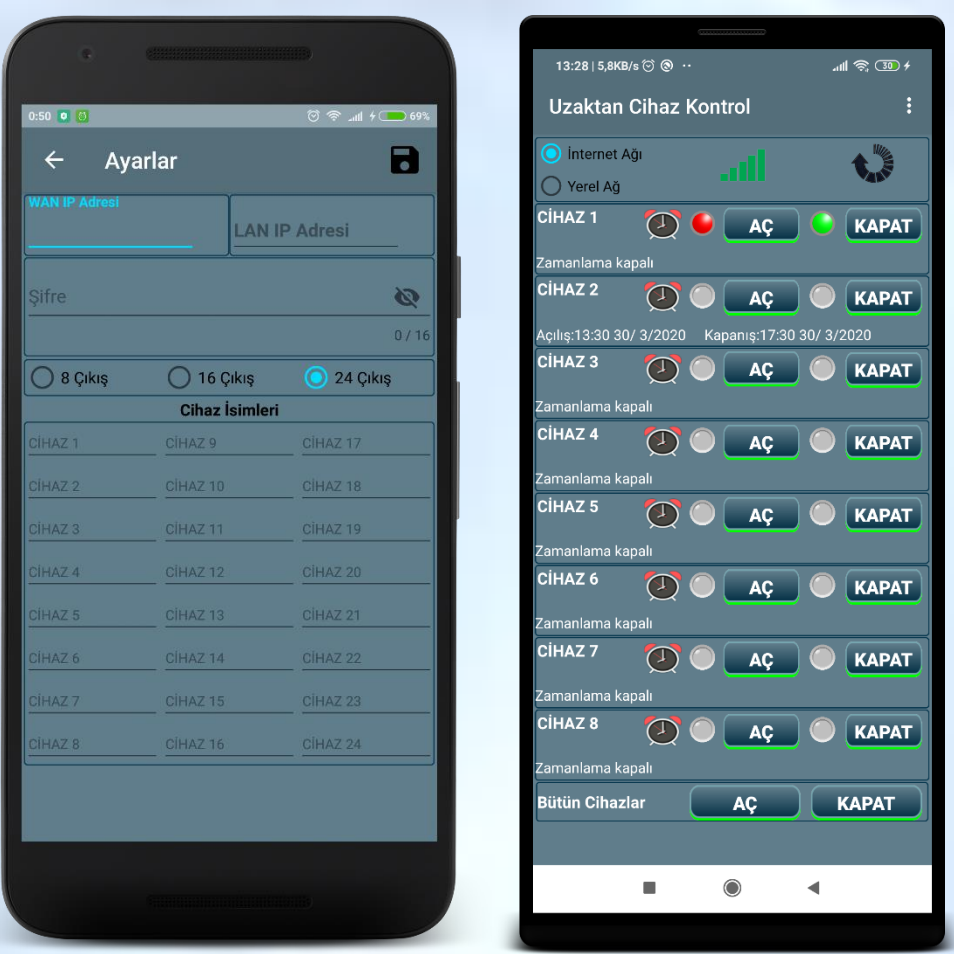

 Cihaza bağlanmak için hangi ağdan bağlanılacak ise "İnternet Ağı" ve ya "Yerel Ağ" seçilir ve Yenile butonuna basılır.

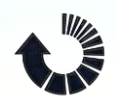

Cihaz ile bağlantı sağlandığında bağlantı durumunu gösteren ikon yeşile döner.

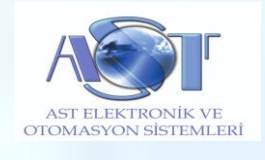

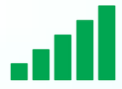

- AÇ ve KAPAT butonları ile cihaz röle çıkışları kontrol edilir.
- Durum bilgileri LED ile gösterilir.
- Butonlar arasındaki LED ilgili rölenin açık ve kapalı olduğunu, açık çevrim olarak yeşil renkte gösterir.
- Sol taraftaki LED bilgisi cihaz üzerindeki Input'lardan alınan bilgiyi kırmızı renkte gösterir.
- Cihaz ile bağlantı sağlanamazsa kırmızı ikon görünmeye devam eder.
- Ağ değiştirme işleminde sonra Yenile

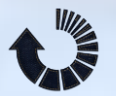

butonuna basılması gerekir.

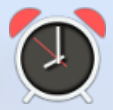

Zamanlama ayarları resimdeki ikona tıklanarak yapılır.

Zamanlama ayarları ancak cihaz ile bağlantı kurulduğunda geçerli olur.

Zaman ayarının kaydedildiğine dair cihazdan bir onay mesajı gelir. Bu mesaj sadece telefon uygulamasında görünür PC yazılımında görünmez.

#### **Zaman Modları:**

- Bir defa çalışma modu
- İş günleri çalışma modu
- Haftasonu çalışma mdou
- Hergün çalışma modu
- İsteğe göre ayarlanmış günlerde çalışma modu

### PC Uygulamasının Kullanımı

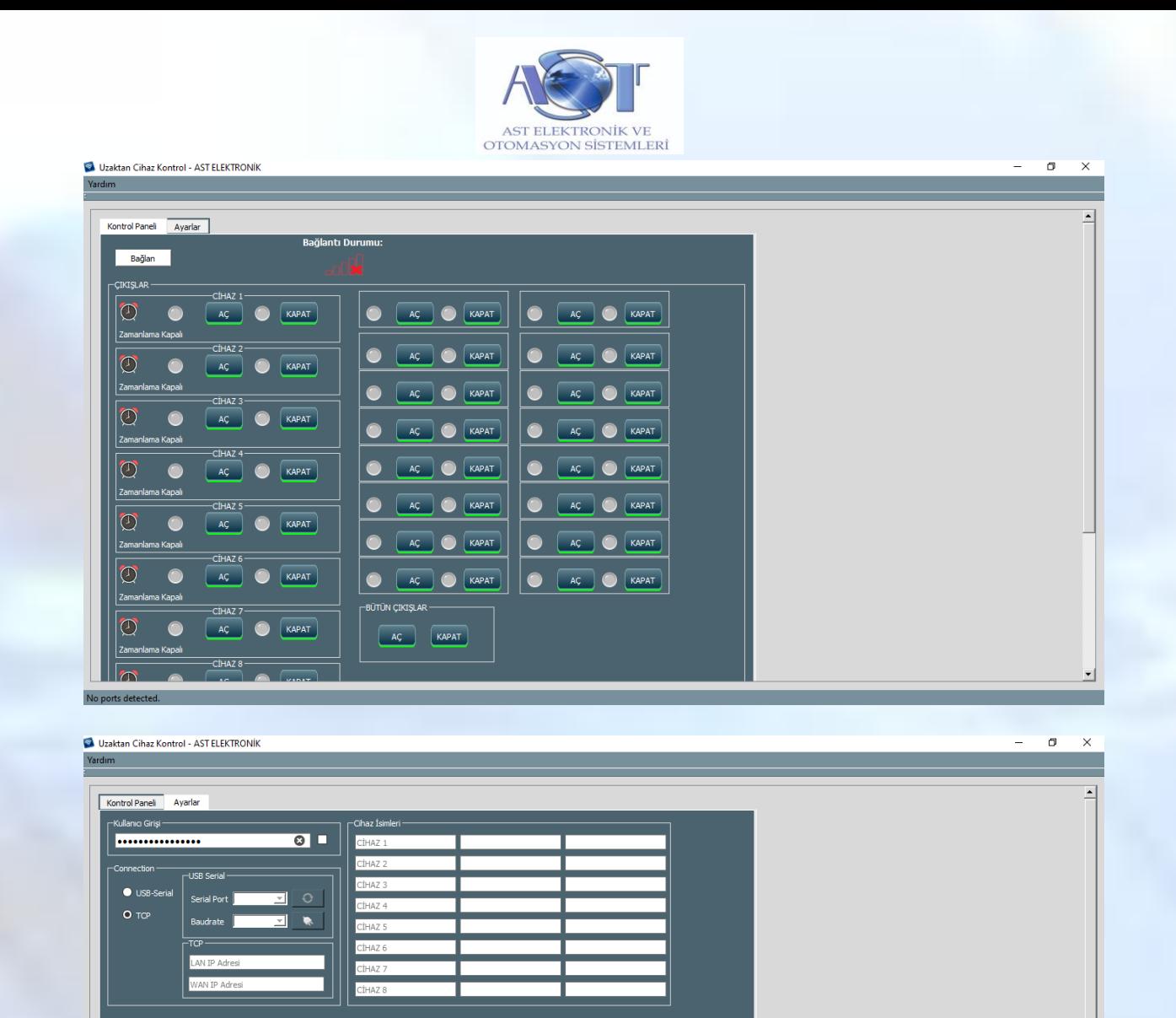

- PC yazılımını sitemizin destek kısmından indirebilirsiniz.
- Ayarlar sekmesini açınız.

No ports de

- Connection bölümünde TCP seçeneğini seçiniz.
- TCP bölümünde bağlanılacak olan LAN ve WAN IP adreslerini giriniz.
- Tarafımızdan verilen 16 haneli şifreyi Kullanıcı Girişi kısmına giriniz.
- Cihaz isimlerini buradan değiştirilebilirsiniz.
- Ayarlar otomotik olarak kaydedilir.

Cihazla bağlantı kurmak için;

Kontrol panelinde "BAĞLAN" butonuna tıklayınız.

#### **AST ELEKTRONİK VE OTOMASYON SİSTEMLERİ www.astelektronik.com**

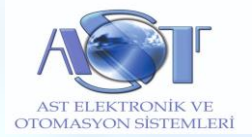

Yazılım önce LAN IP adresine bağlanmaya çalışır, bağlantı kuramaz ise WAN IP adresine bağlanmaya çalışır.

- Bağlantı başarılı olursa TCP kısmında bağlantı durum göstergesi yeşil olacaktır.
- Bağlantı başarısız olursa durum çubuğunda hata ile ilgili mesaj görünür.
- Butonlar arasındaki LED ilgili rölenin açık ve kapalı olduğunu, açık çevrim olarak yeşil renkte gösterir.
- Sol taraftaki LED bilgisi cihaz üzerindeki Input'lardan alınan bilgiyi kırmızı renkte gösterir.

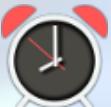

Zamanlama ayarları resimdeki ikona tıklanarak yapılır.

Zamanlama ayarları ancak cihaz ile bağlantı kurulduğunda geçerli olur.

**Bu doküman RFA-08 V1.1A, RFA-08 V1.2 elektronik kartları için geçerlidir.**